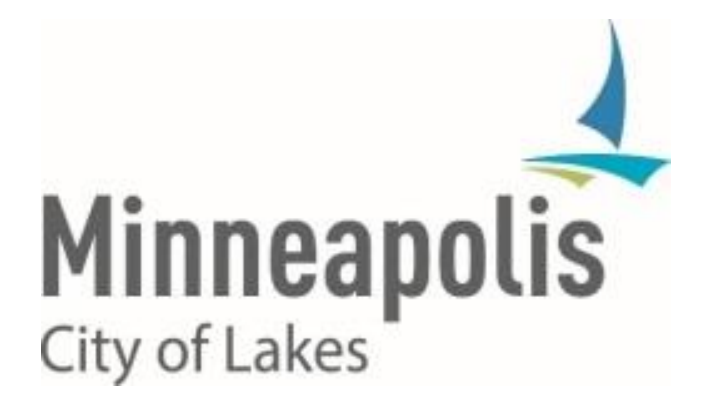

# City of Minneapolis PeopleSoft HCM/ELM v9.2 Upgrade

**BENEFITS EMPLOYEE SELF-SERVICE: STEP-BY-STEP INSTRUCTIONS**

### **Benefits Created on 4/19/2017 12:40:00 PM**

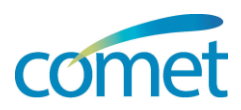

## **Table of Contents**

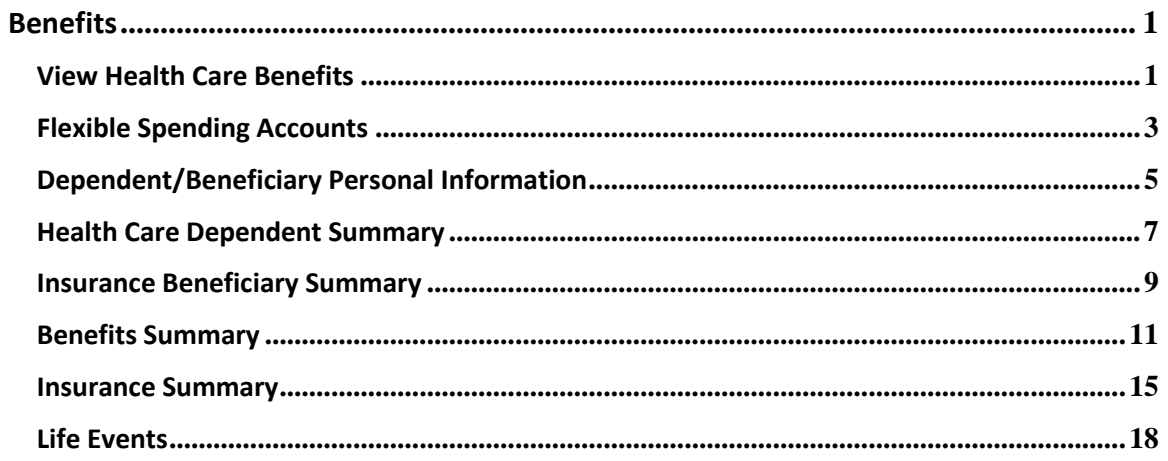

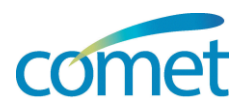

### <span id="page-4-0"></span>**Benefits**

#### <span id="page-4-1"></span>**View Health Care Benefits**

Health Care Summary<br>Review a summary of your health care enrollments.

**Menu Path:** *Click Employee Self Service tab > Benefits link > Benefits Information link > Health Care Summary link*

To view your benefits as of another date, enter the date and select Go.

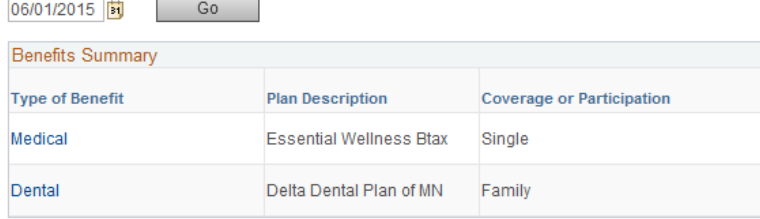

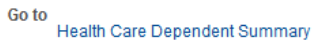

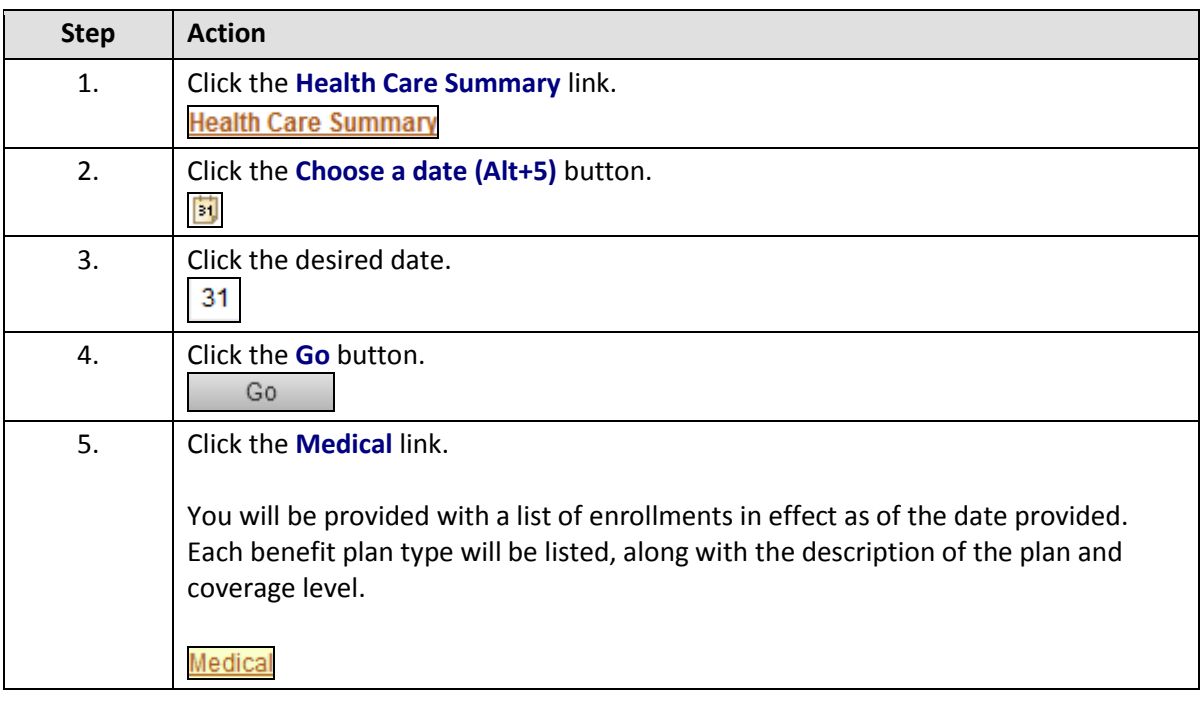

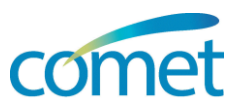

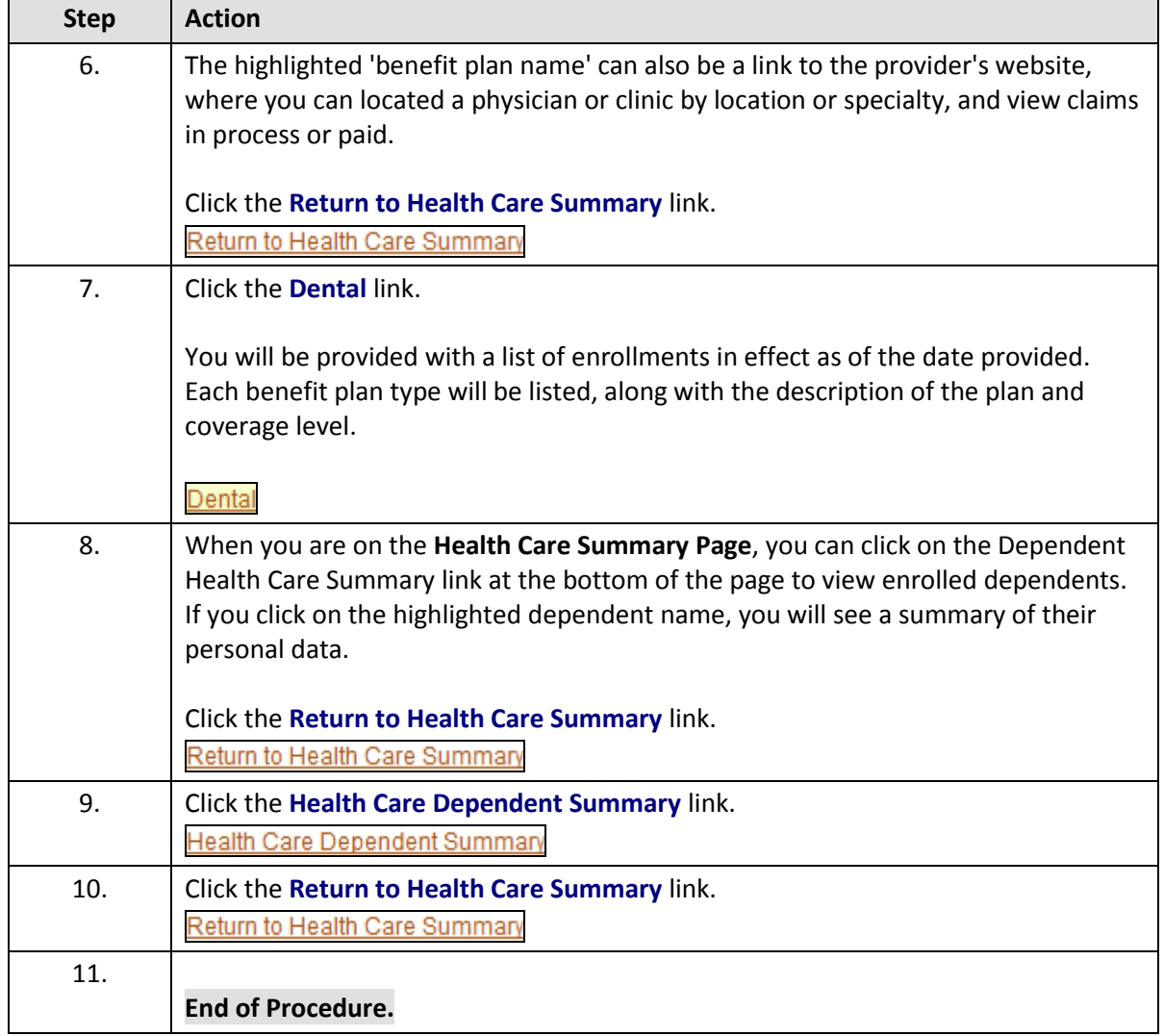

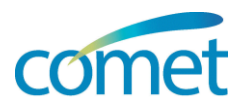

#### <span id="page-6-0"></span>**Flexible Spending Accounts**

Flexible Spending Accounts **Flexible Spending Accounts**<br>Review your flexible spending account status and activity for a calendar year.

**Menu Path:** *Click Employee Self Service tab > Benefits link > Benefits Information link > Flexible Spending Accounts link*

#### **Flexible Spending Accounts**

Your Flexible Spending Account(s) in 2015

#### Select Plan Year

You may review your Flexible Spending Account status and activity for any plan year. Reminder: Claims are reported in the Plan Year for which the services were rendered, regardless of when the expense was paid or when the claim was processed.

To review past benefits information, enter the year and select the Go button.

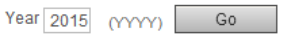

#### **Select Account**

For this Plan Year you are enrolled in the Flexible Spending Account(s) listed on the page. Please select the one you wish to review.

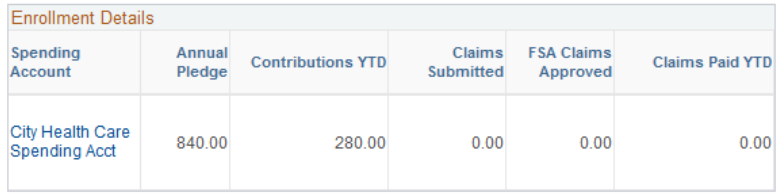

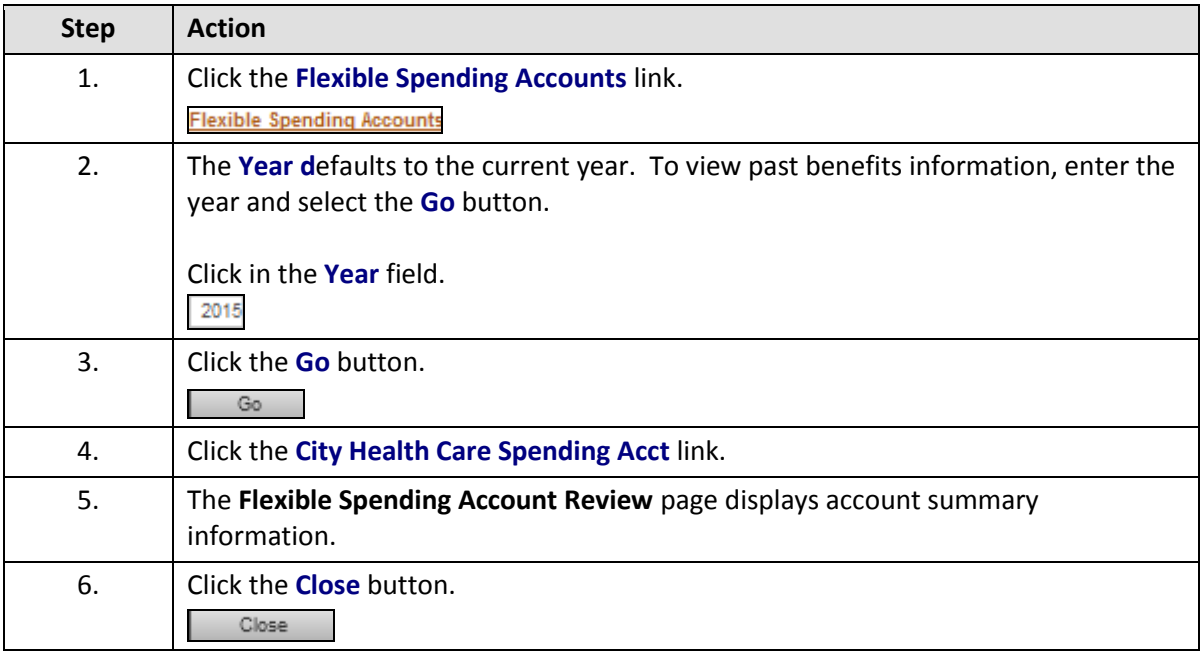

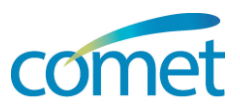

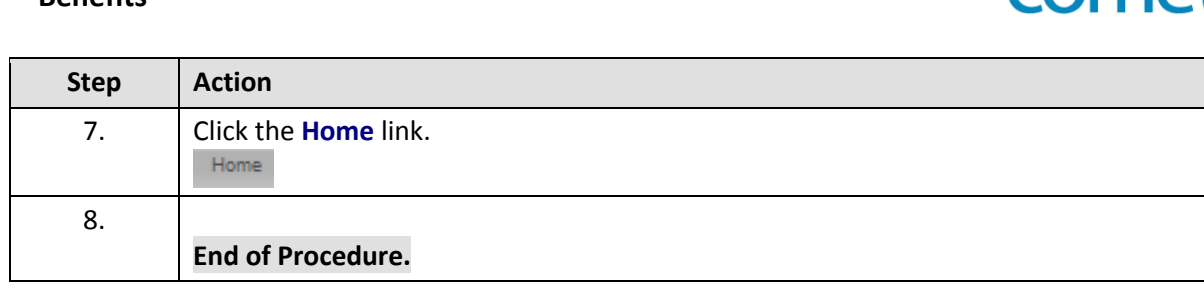

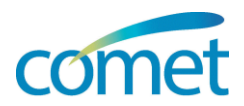

### <span id="page-8-0"></span>**Dependent/Beneficiary Personal Information**

Dependent/Beneficiary Info<br>Review or update dependent and beneficiary information. 亡

**Menu Path:** *Click Employee Self Service tab > Benefits link > Dependent/Beneficiary Info link*

The people listed may be eligible for Benefit Coverage. Select a name to view or modify personal<br>information. To add a dependent or beneficiary, select the 'Add a dependent or beneficiary' pushbutton.

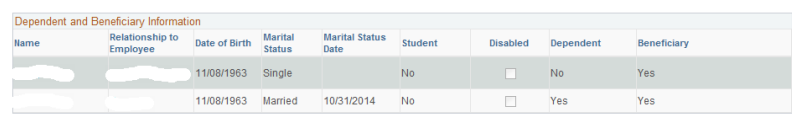

Dependent/Beneficiary Coverage Summary

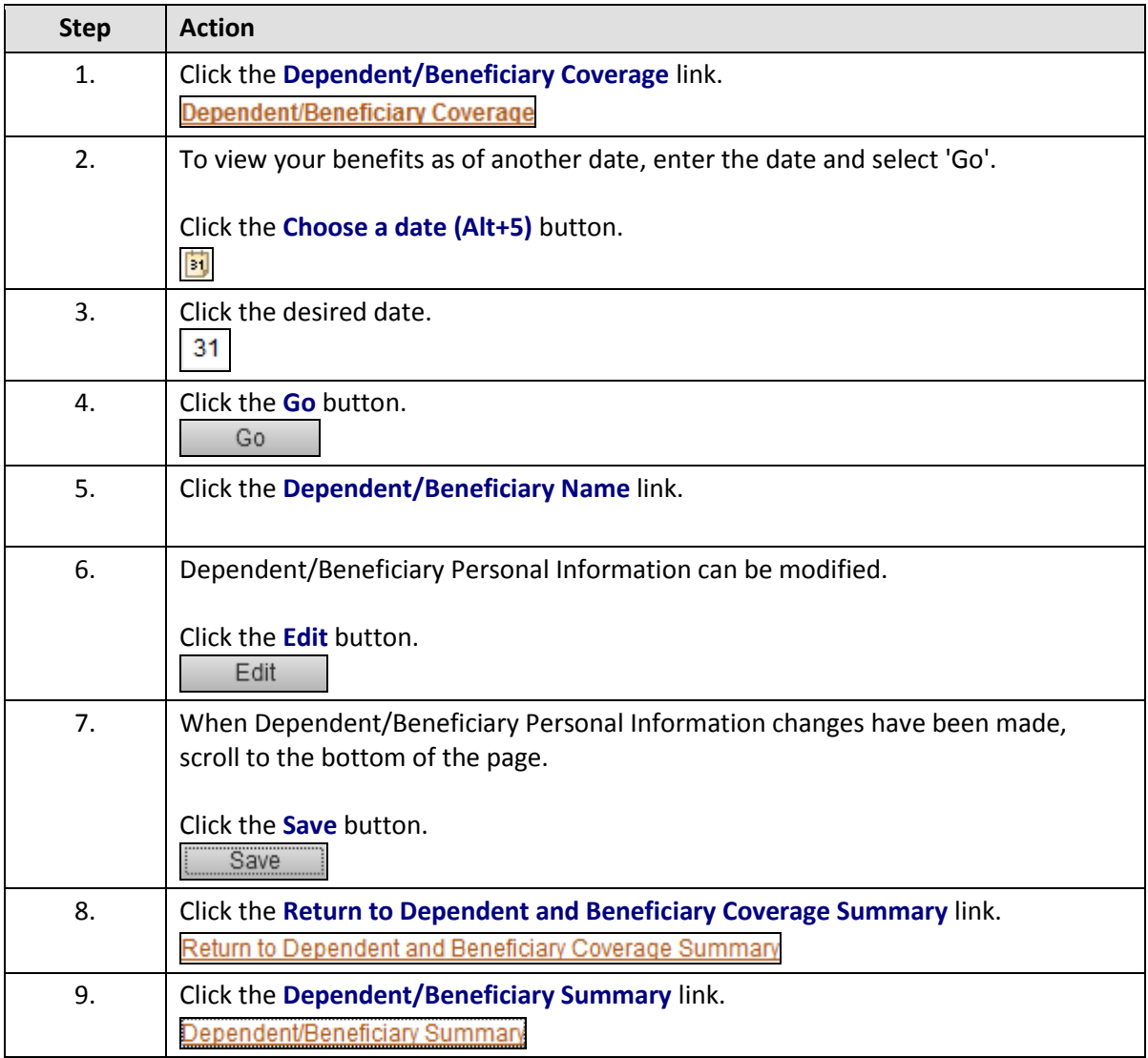

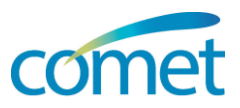

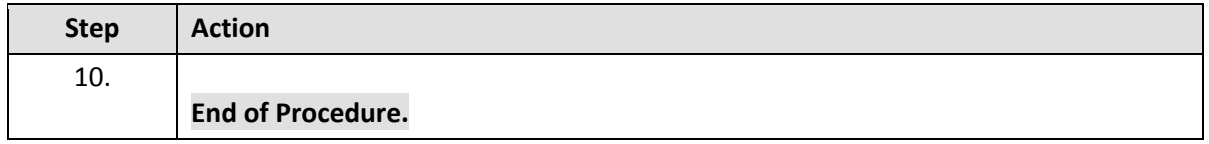

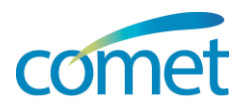

### <span id="page-10-0"></span>**Health Care Dependent Summary**

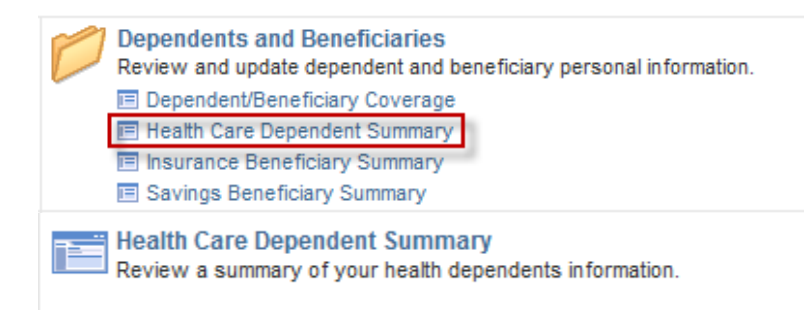

#### **Menu Path:** *Click Employee Self Service tab > Benefits link > Dependents and Beneficiaries link > Health Care Dependent Summary link*

Use the link to view your dependents by their name or type of benefit.

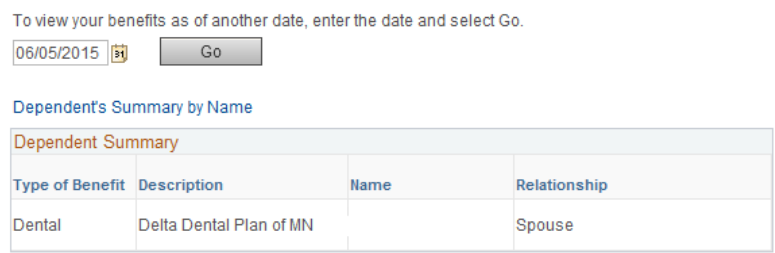

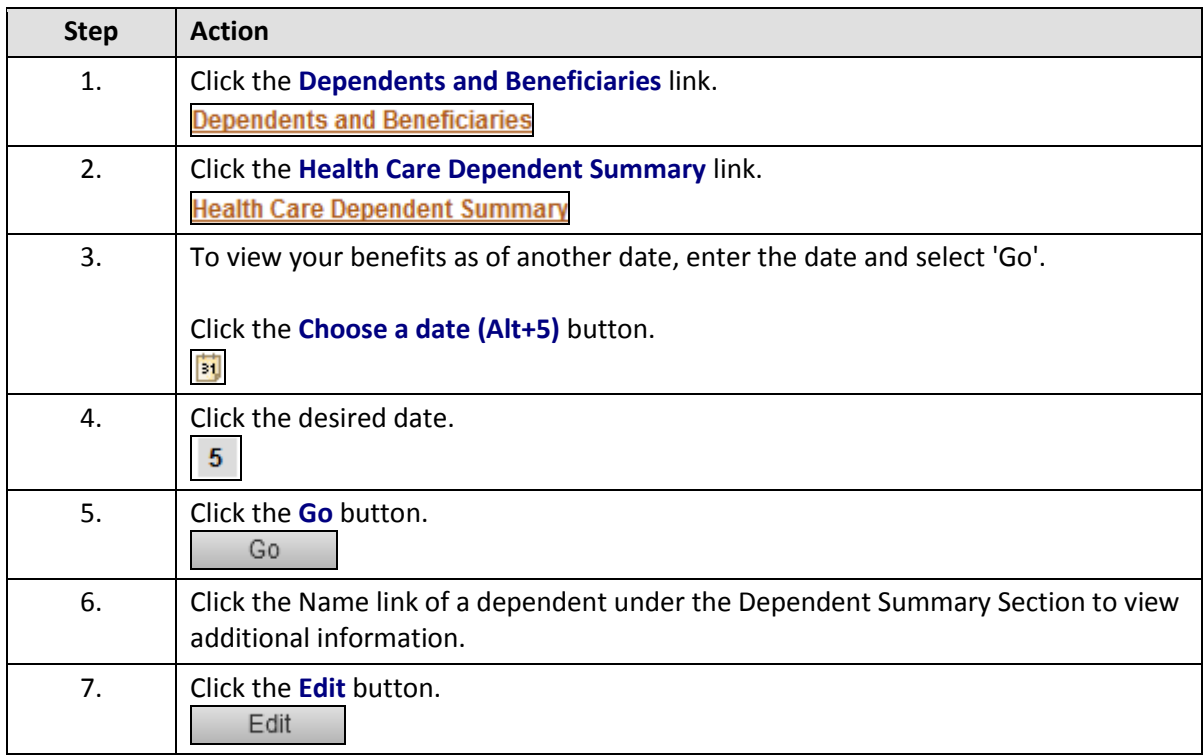

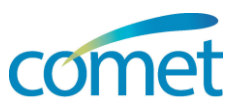

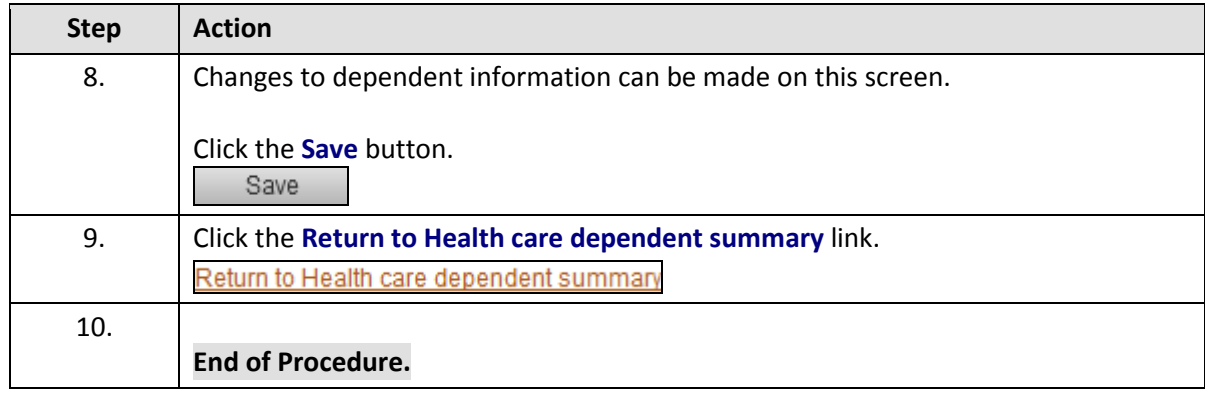

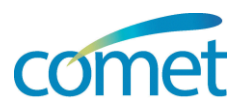

#### <span id="page-12-0"></span>**Insurance Beneficiary Summary**

**Dependents and Beneficiaries** Review and update dependent and beneficiary personal information. E Dependent/Beneficiary Coverage **E** Health Care Dependent Summary **E** Insurance Beneficiary Summary □ Savings Beneficiary Summary

**Example 15**<br>**Review a summary of your insurance** Review a summary of your insurance beneficiaries' coverage.

**Menu Path:** *Click Employee Self Service tab > Benefits link > Dependents and Beneficiaries link > Insurance Beneficiary Summary*

#### Insurance Beneficiary Summary

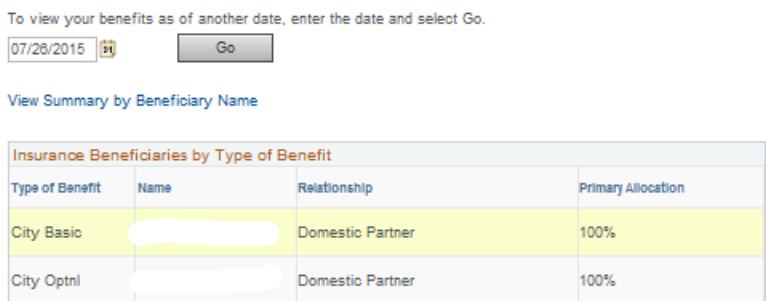

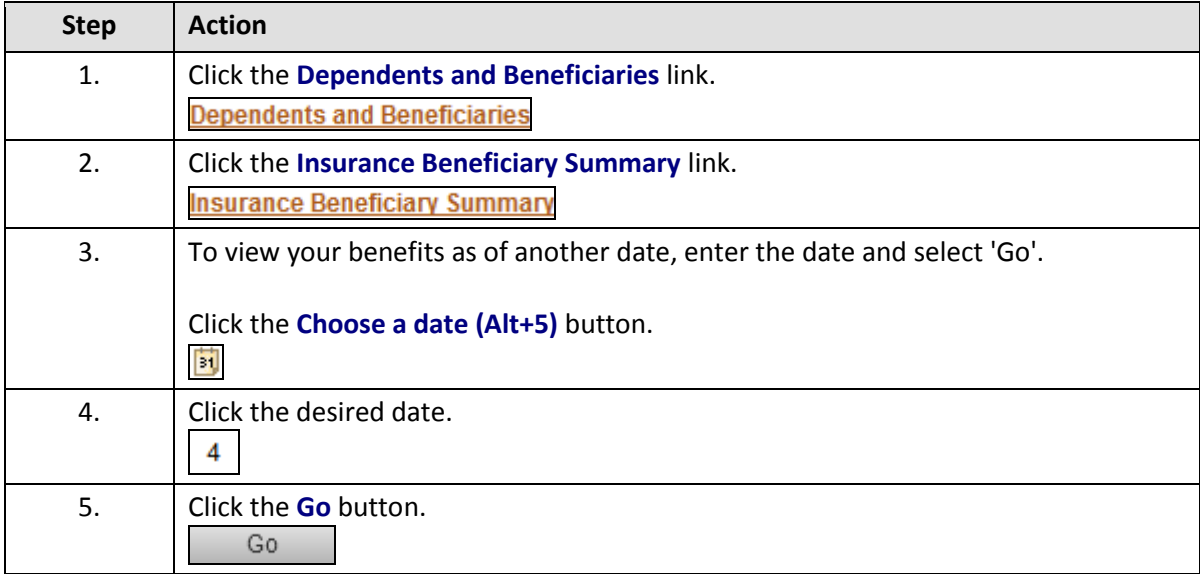

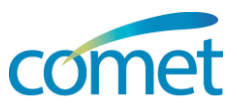

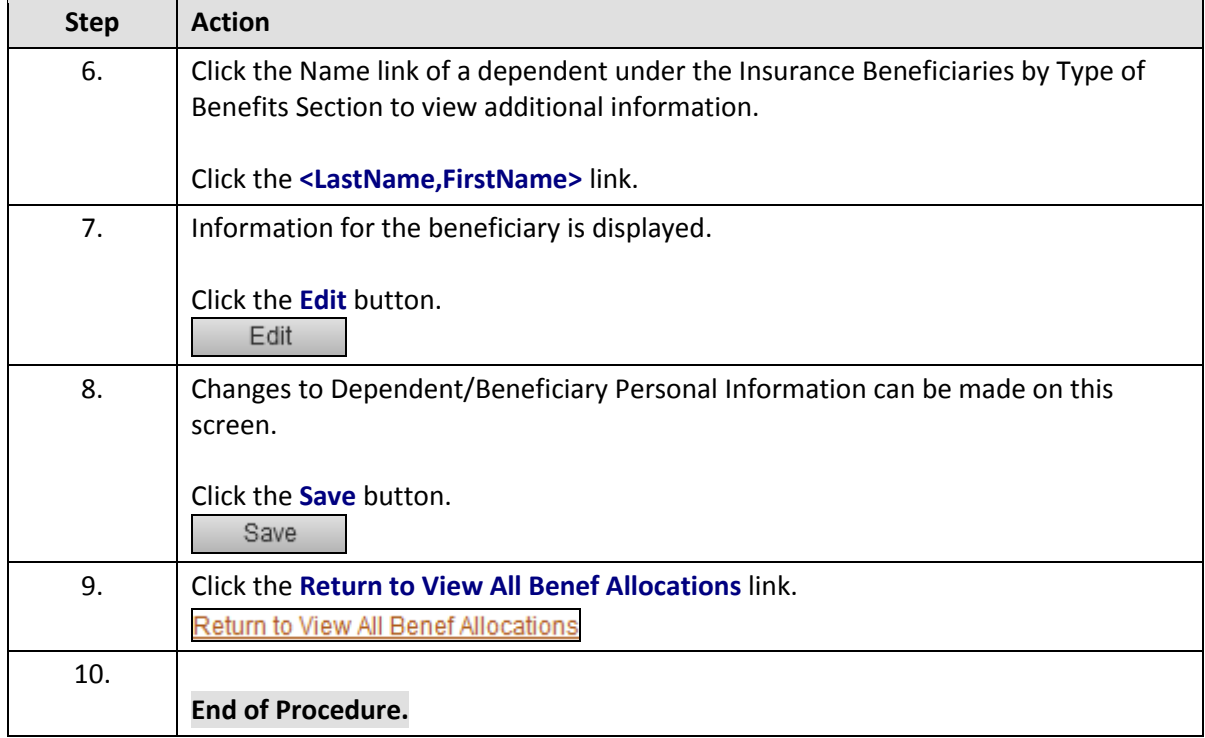

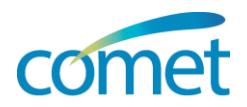

### <span id="page-14-0"></span>**Benefits Summary**

**Benefits Summary** <u>th</u> Review a summary of current, past or future benefit enrollments.

#### **Menu Path:** *Click Employee Self Service tab > Benefits link > Benefits Summary link*

#### Benefits Summary

To view your benefits as of another date, enter the date and select Go. 07/26/2015 <mark>间</mark> Go

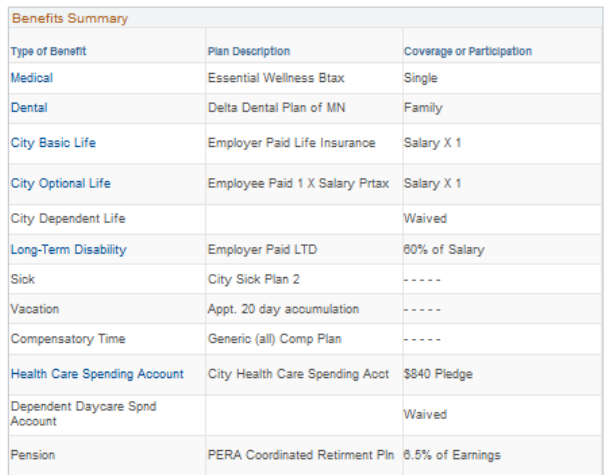

Go to Enroll in Benefits

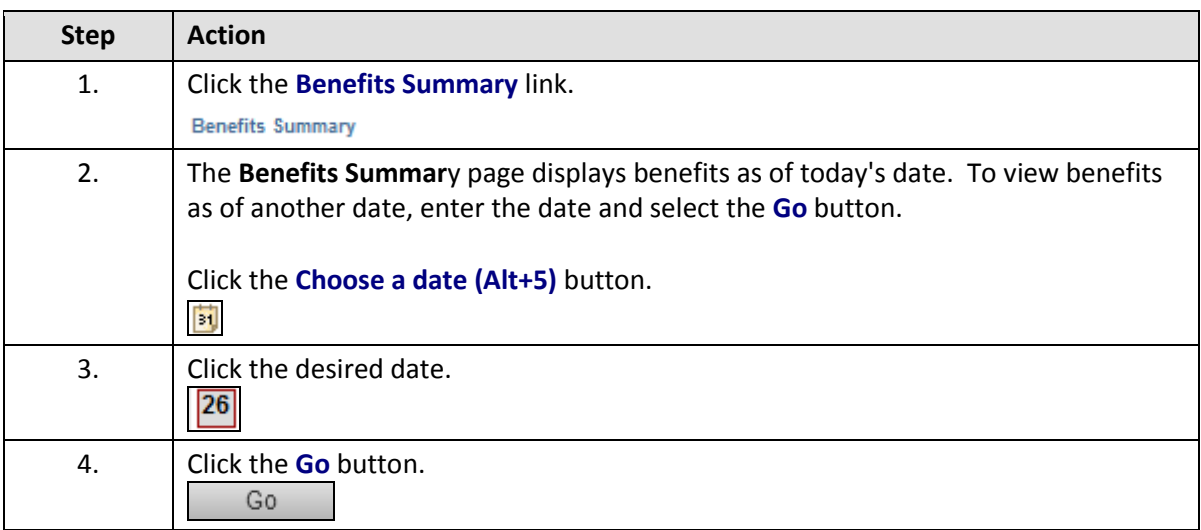

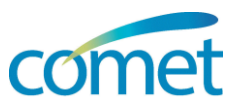

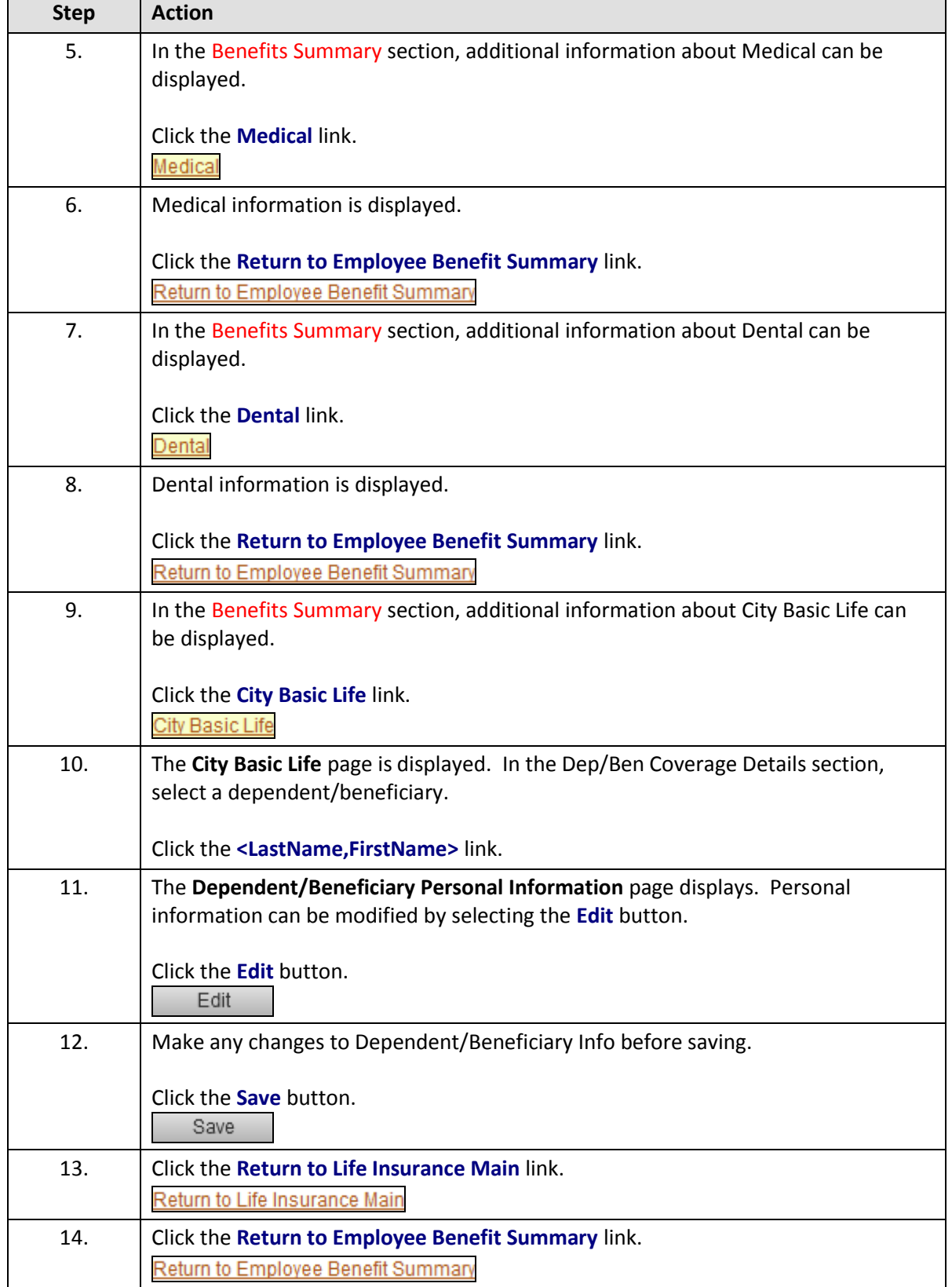

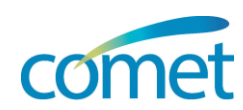

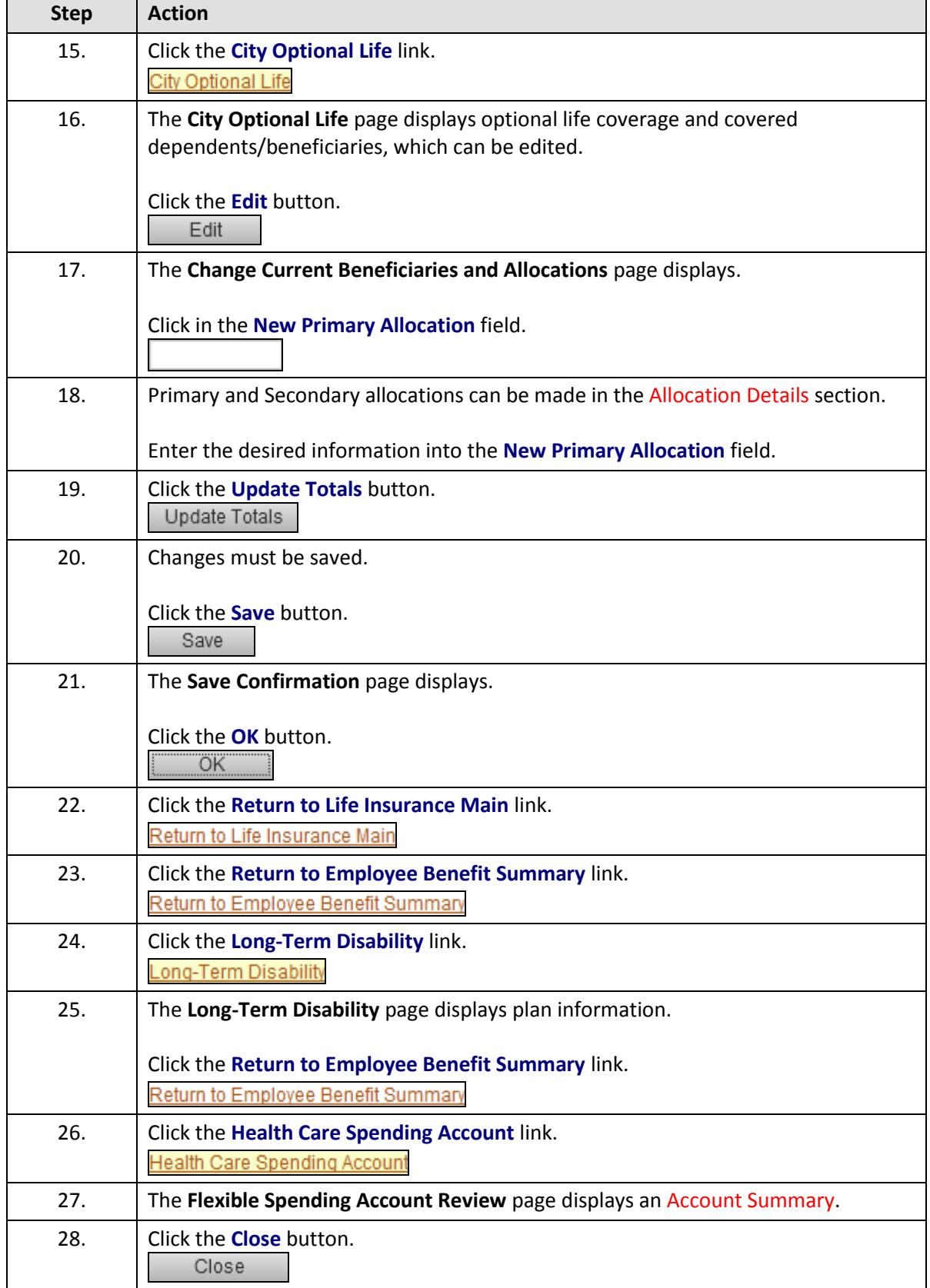

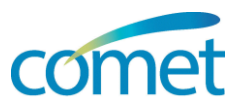

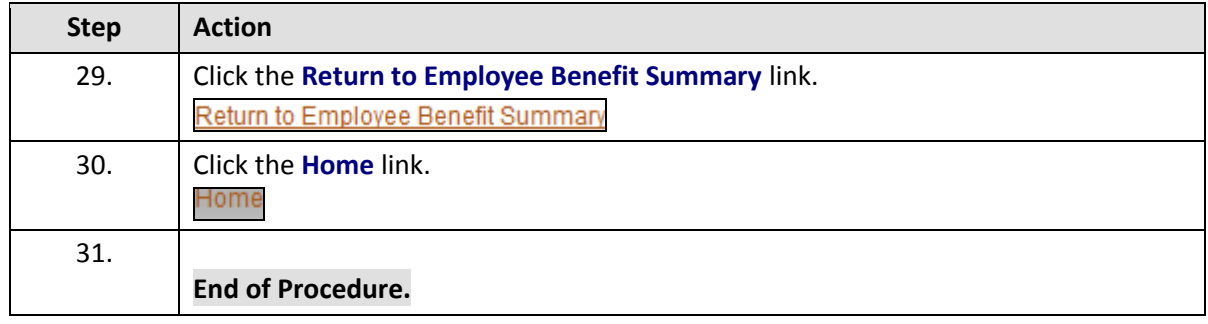

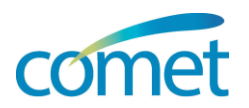

#### <span id="page-18-0"></span>**Insurance Summary**

<mark>⊞</mark> Insurance Summary<br>□ Review a summary of your life and AD&D insurance.

#### **Menu Path:** *Click Employee Self Service tab > Benefits link > Insurance Summary link*

#### **Insurance Summary**

To view your benefits as of another date, enter the date and select Go.

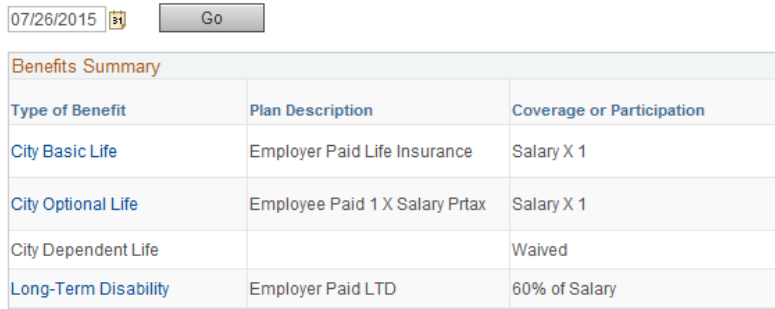

Go to<br>Insurance Beneficiary Summary

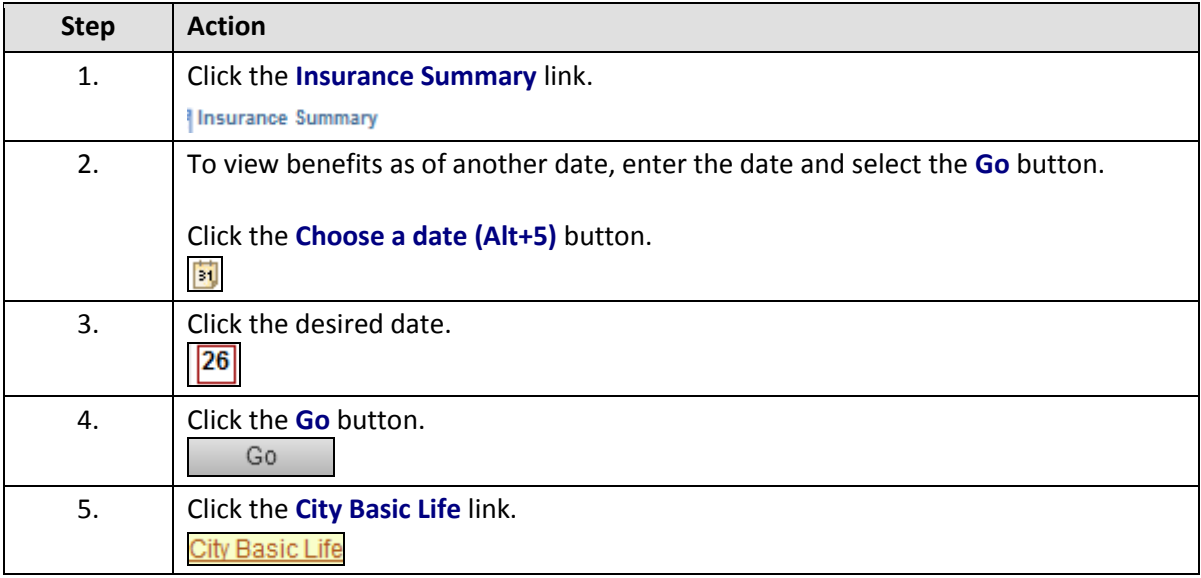

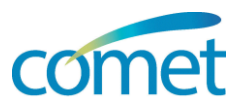

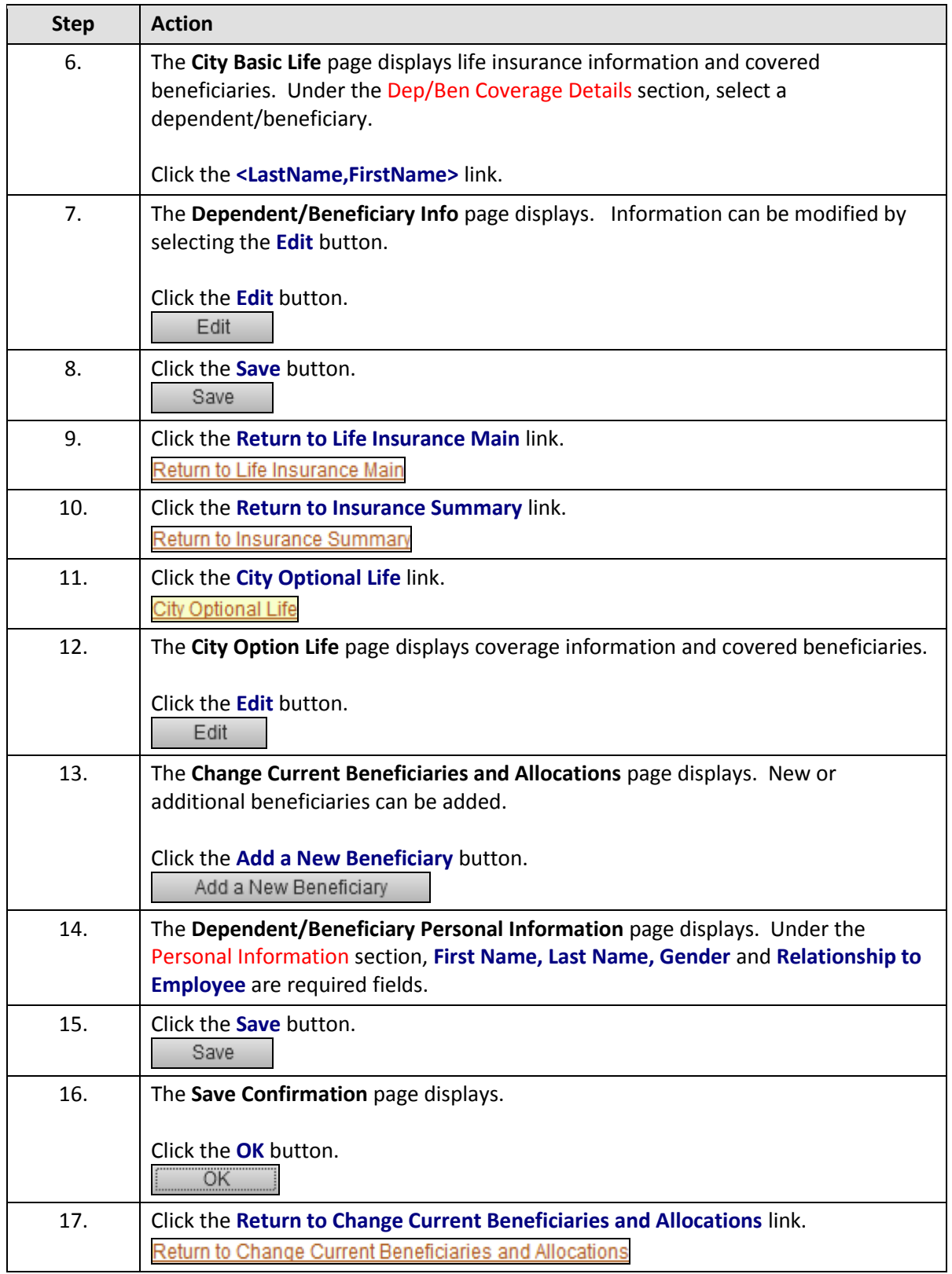

 $\overline{\phantom{0}}$ 

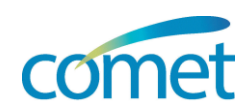

т

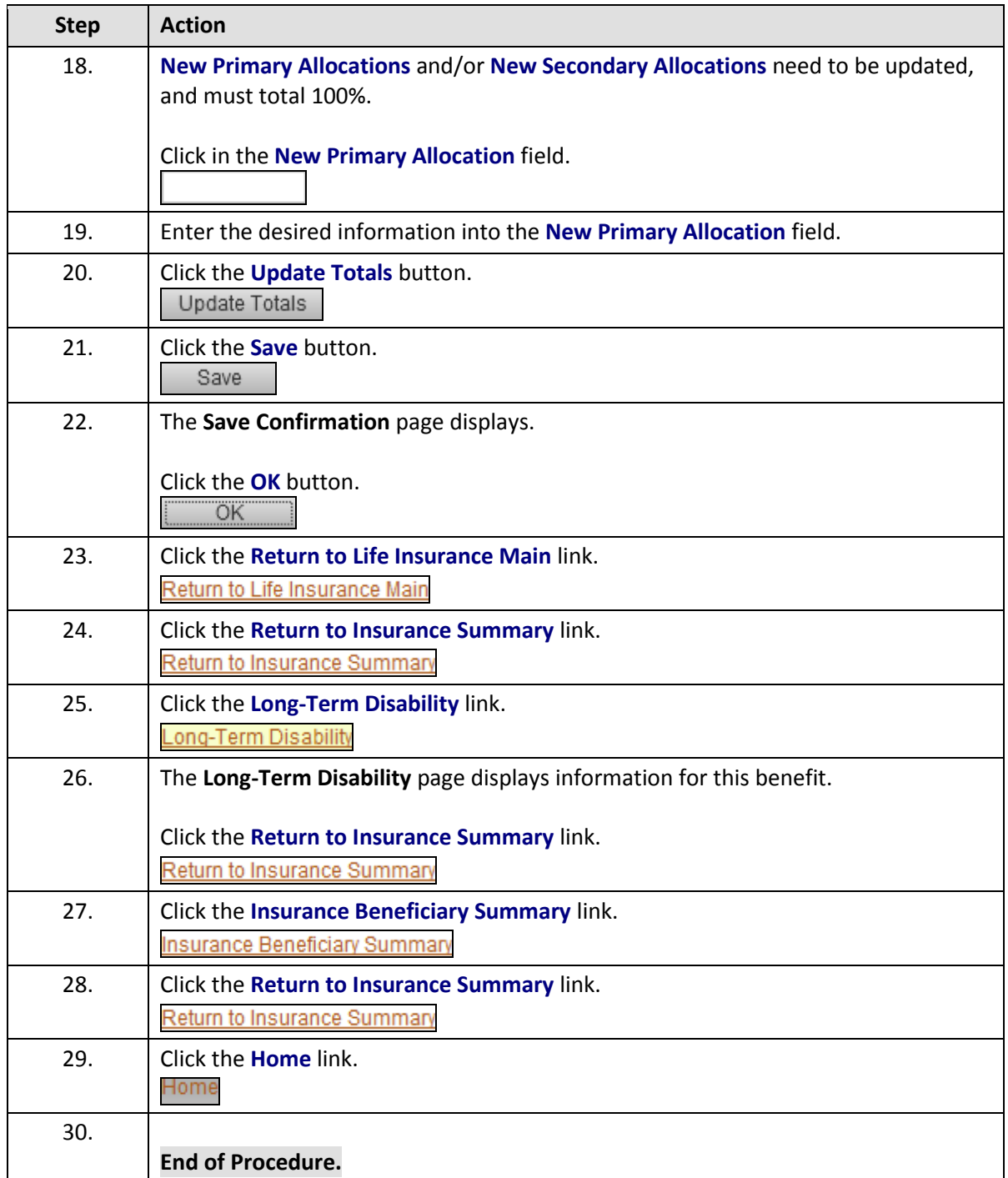

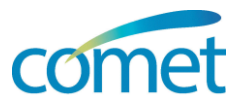

### <span id="page-21-0"></span>**Life Events**

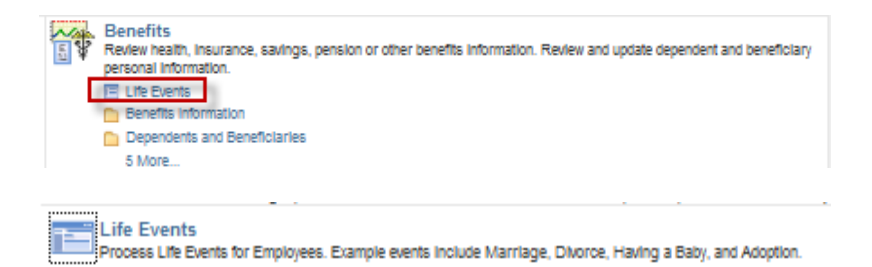

**Menu Path:** *Click Employee Self Service tab > Benefits link > Life Events link*

**Entering of life events online has not yet implemented**. Please complete a Health Plan Enrollment/Change form and Beneficiary Designation form Return the forms to the Human Resources-Benefits department.

#### **Life Events**

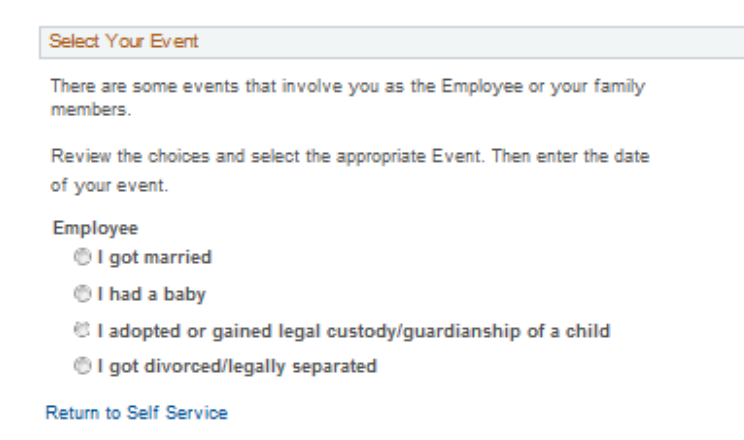

**Note:** Several employee Life Events are displayed as options on the "Life Events" page. The step-by-step instructions in the following are for the adoption or gained legal custody/guardianship of a child, although the processes for other Live Events are quite similar.

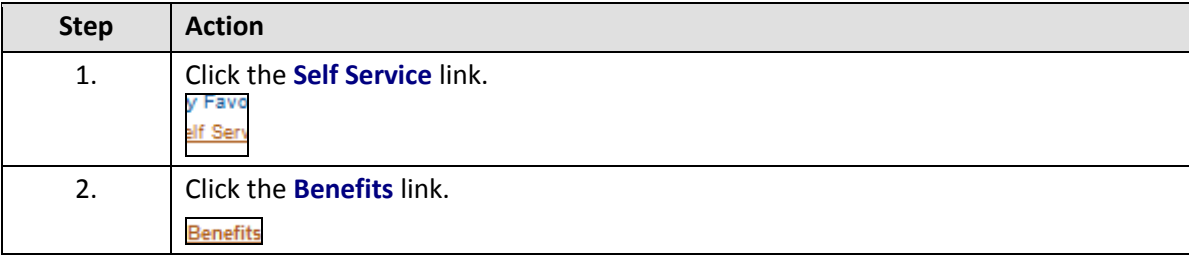

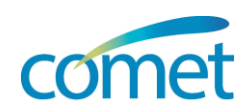

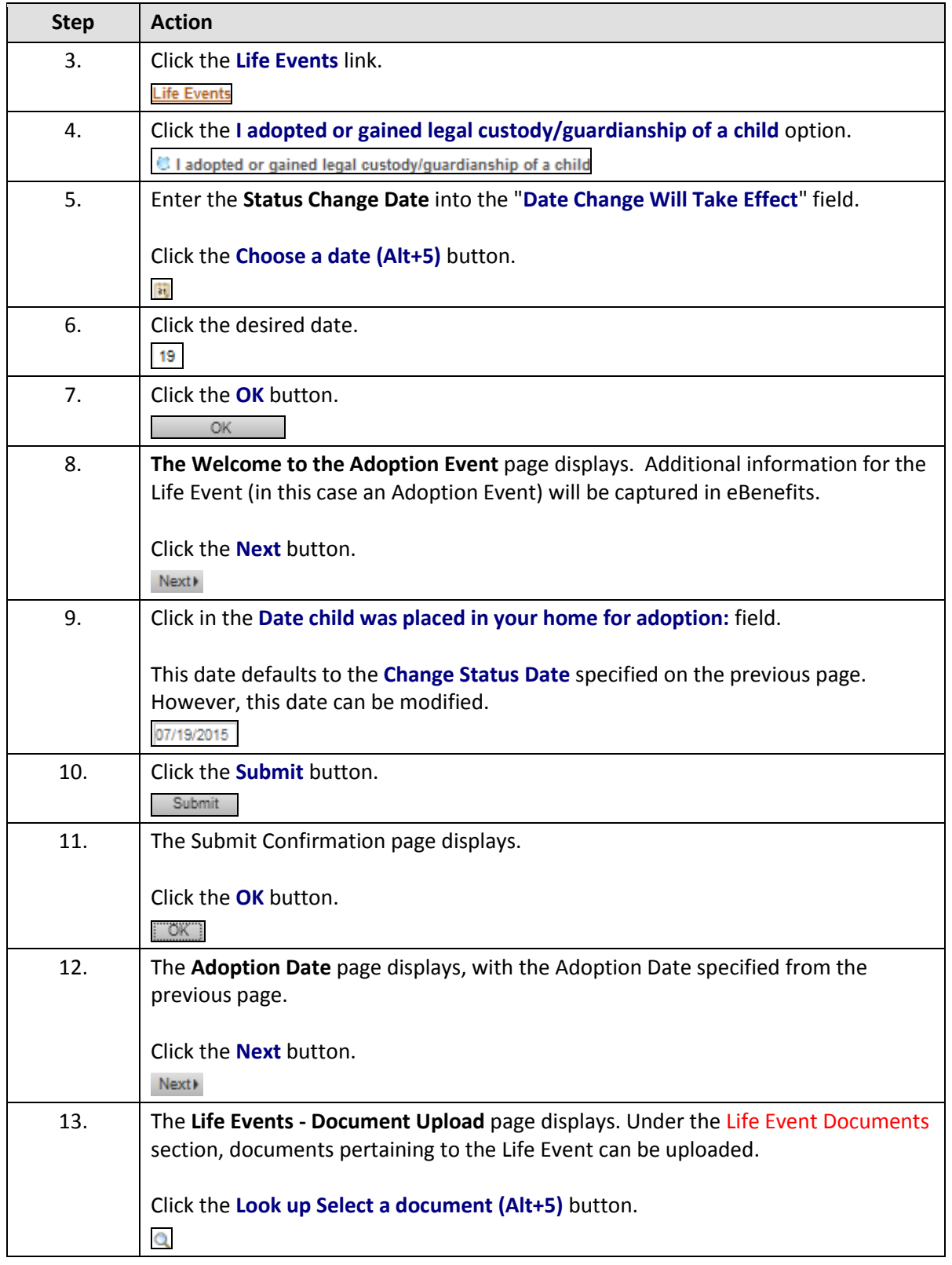

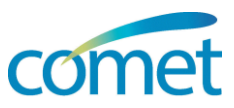

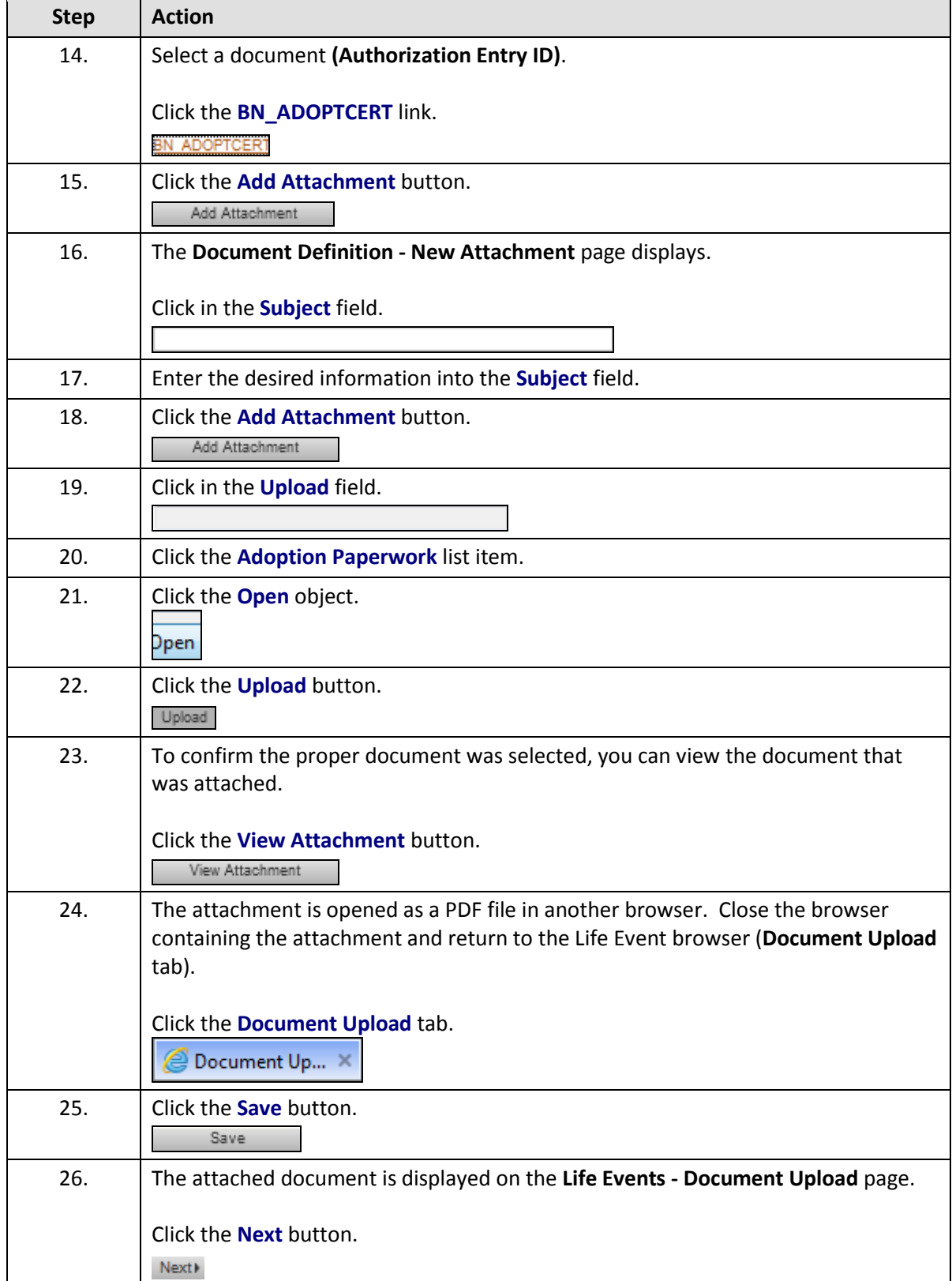

ń

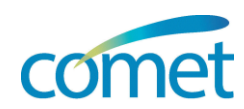

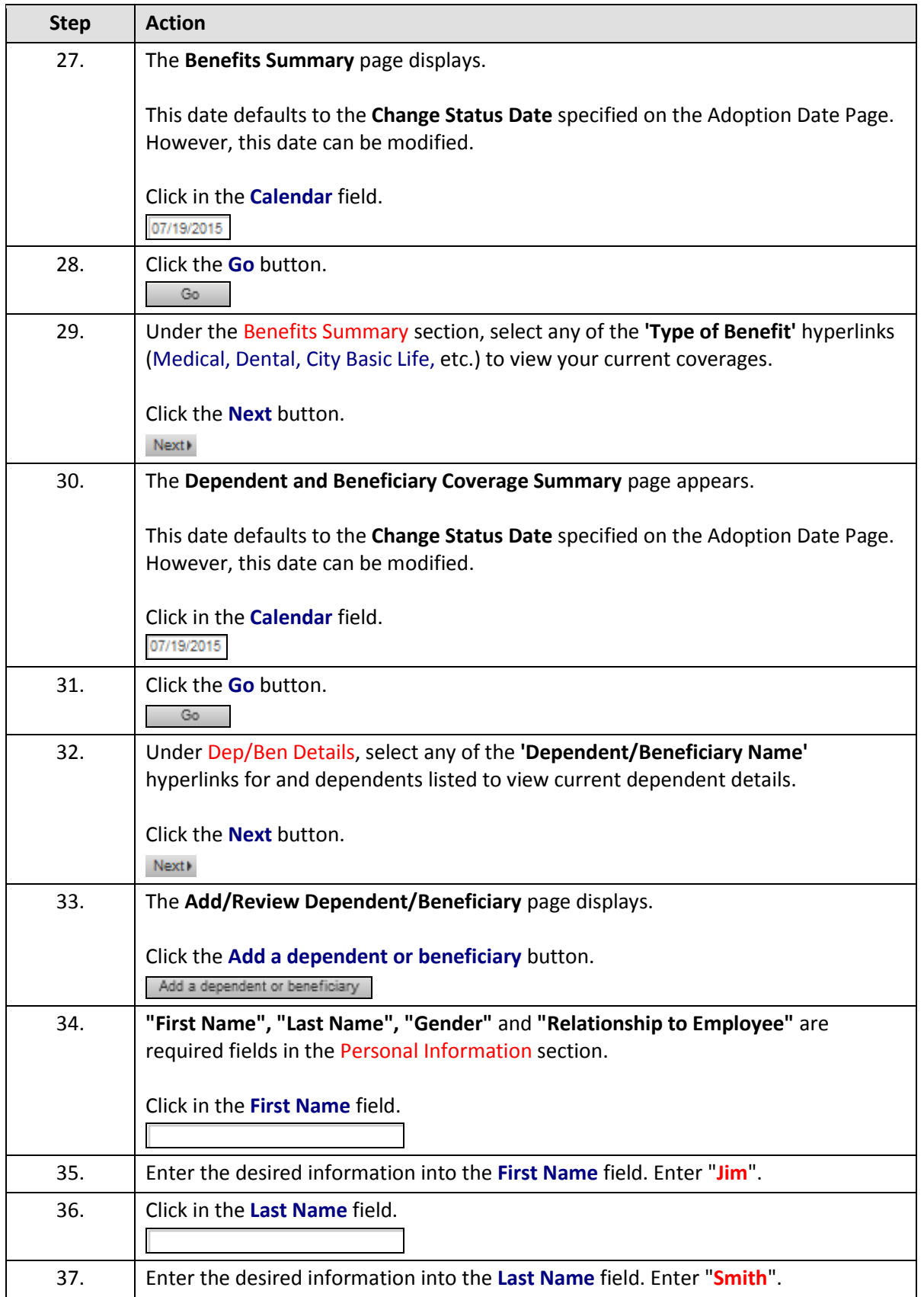

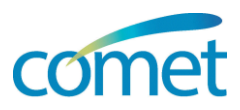

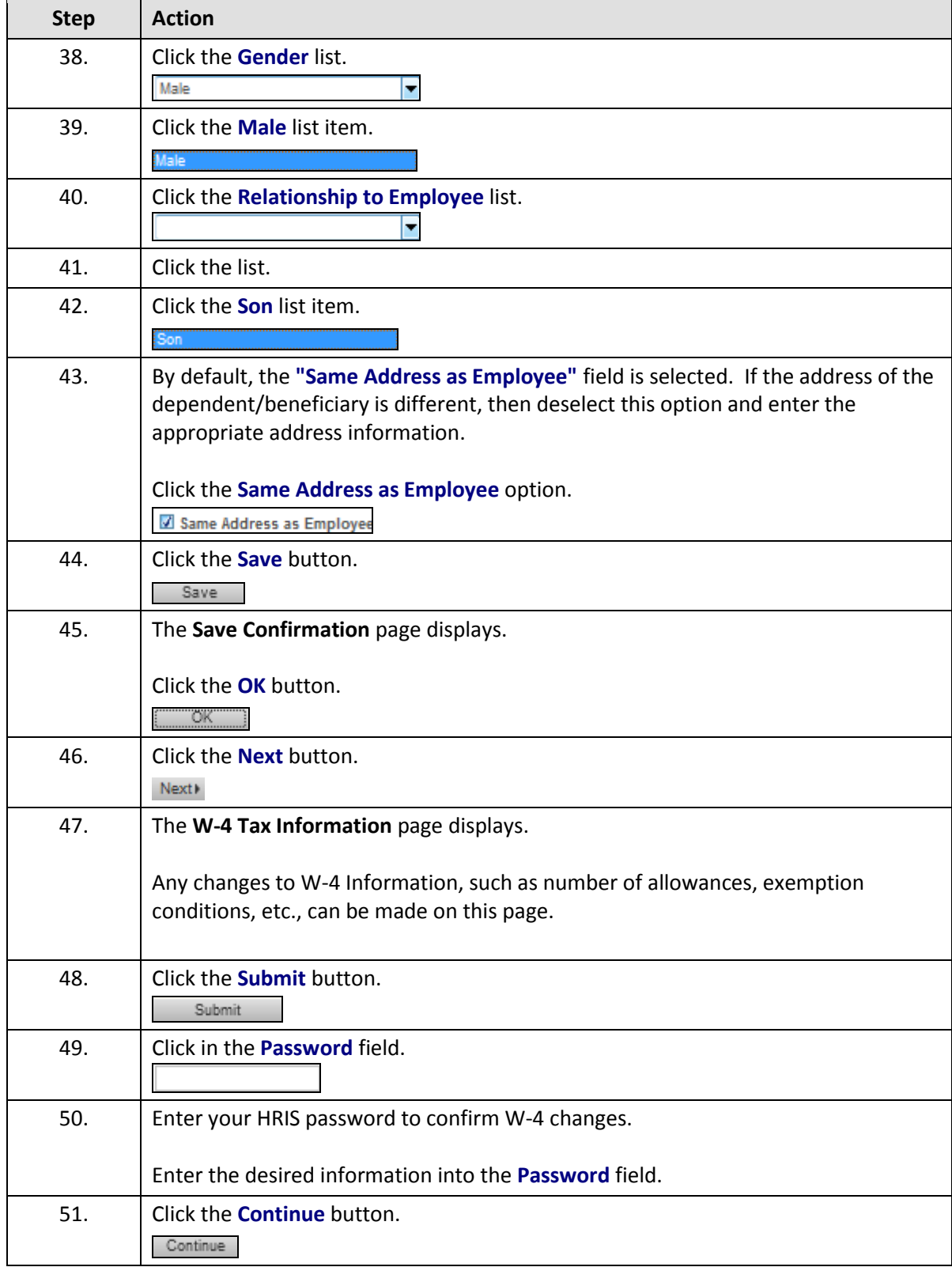

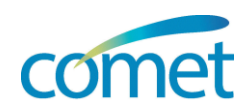

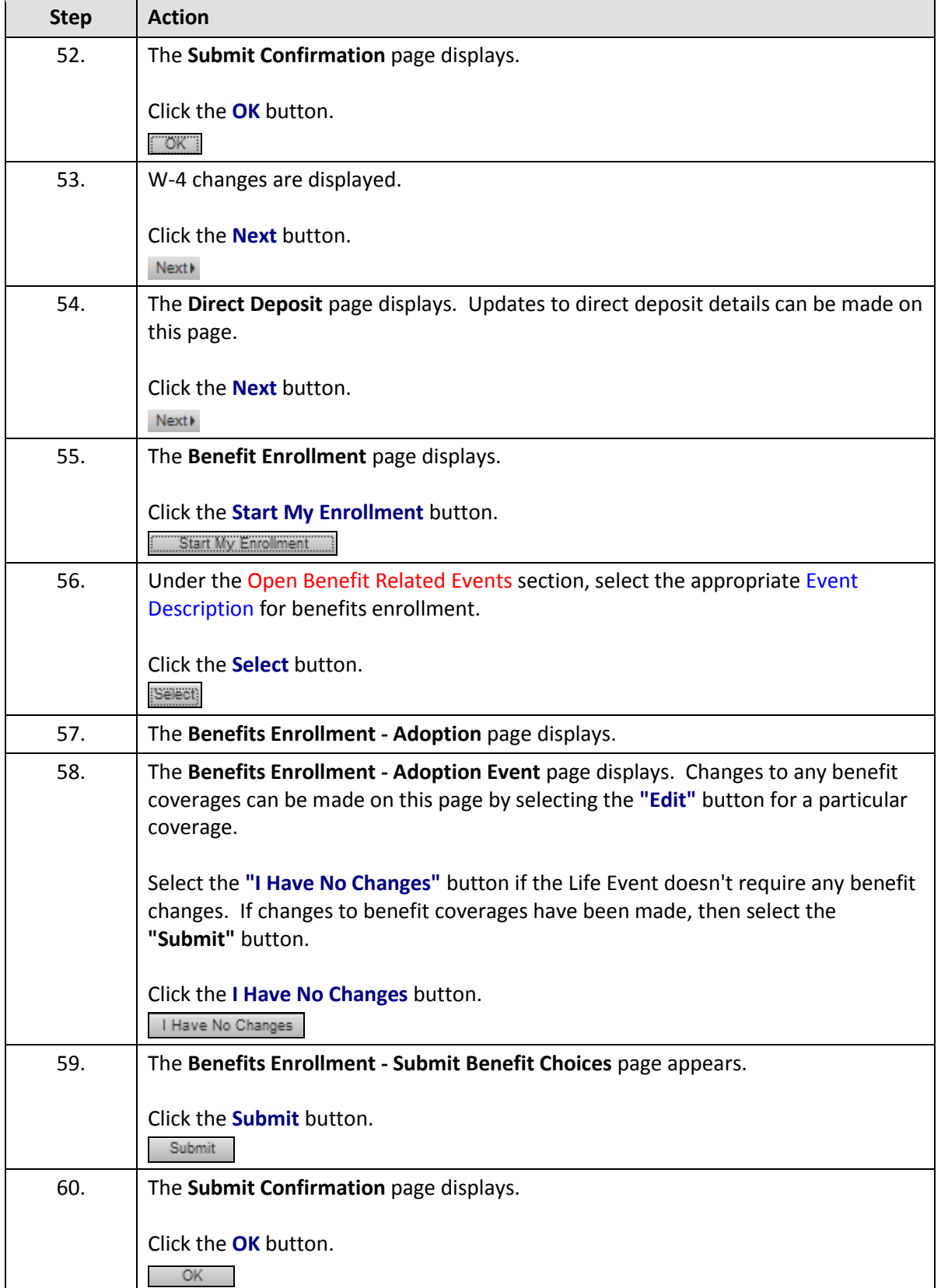

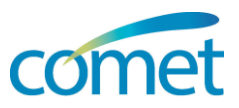

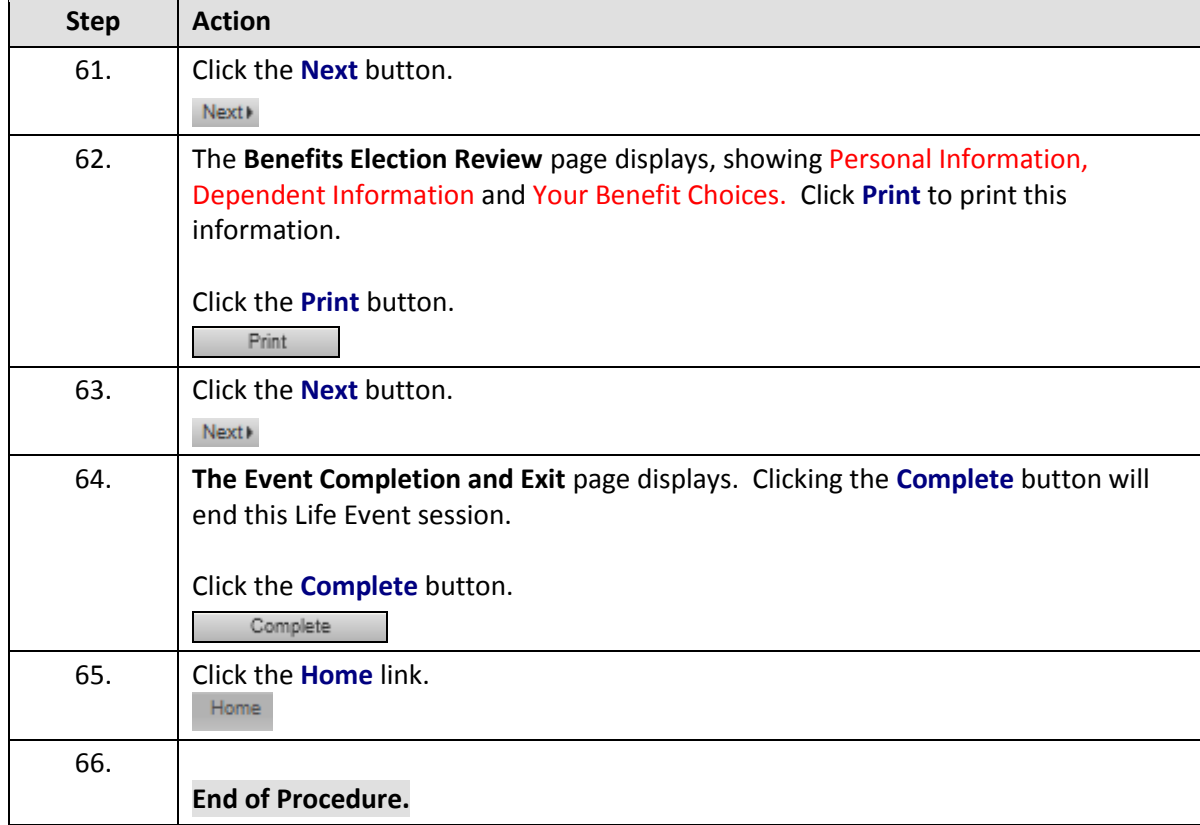